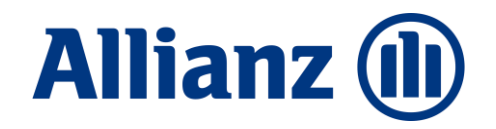

# Ruhestands planung

Kurzleitfaden zur Beratungsseite "Ruhestandsplanung (Wiederanlage) 2023"

Vertriebssteuerung Allianz Lebensversicherungs Stand Januar 2023

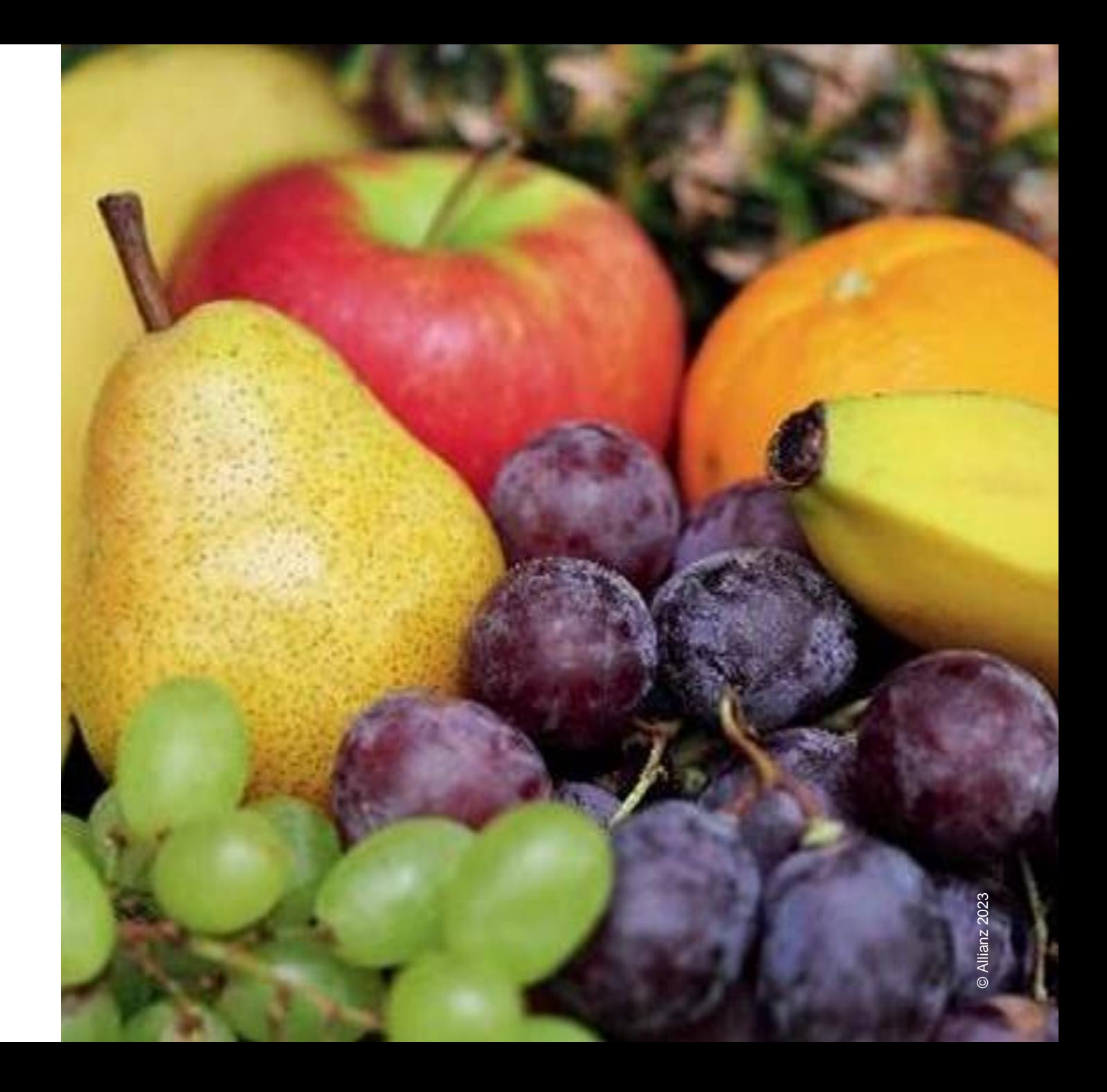

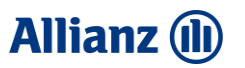

# Modern. Informativ. Interaktiv.

…wenn Sie vom Versand von Broschüren, Flyern und E-Mail-Anhängen genug haben.

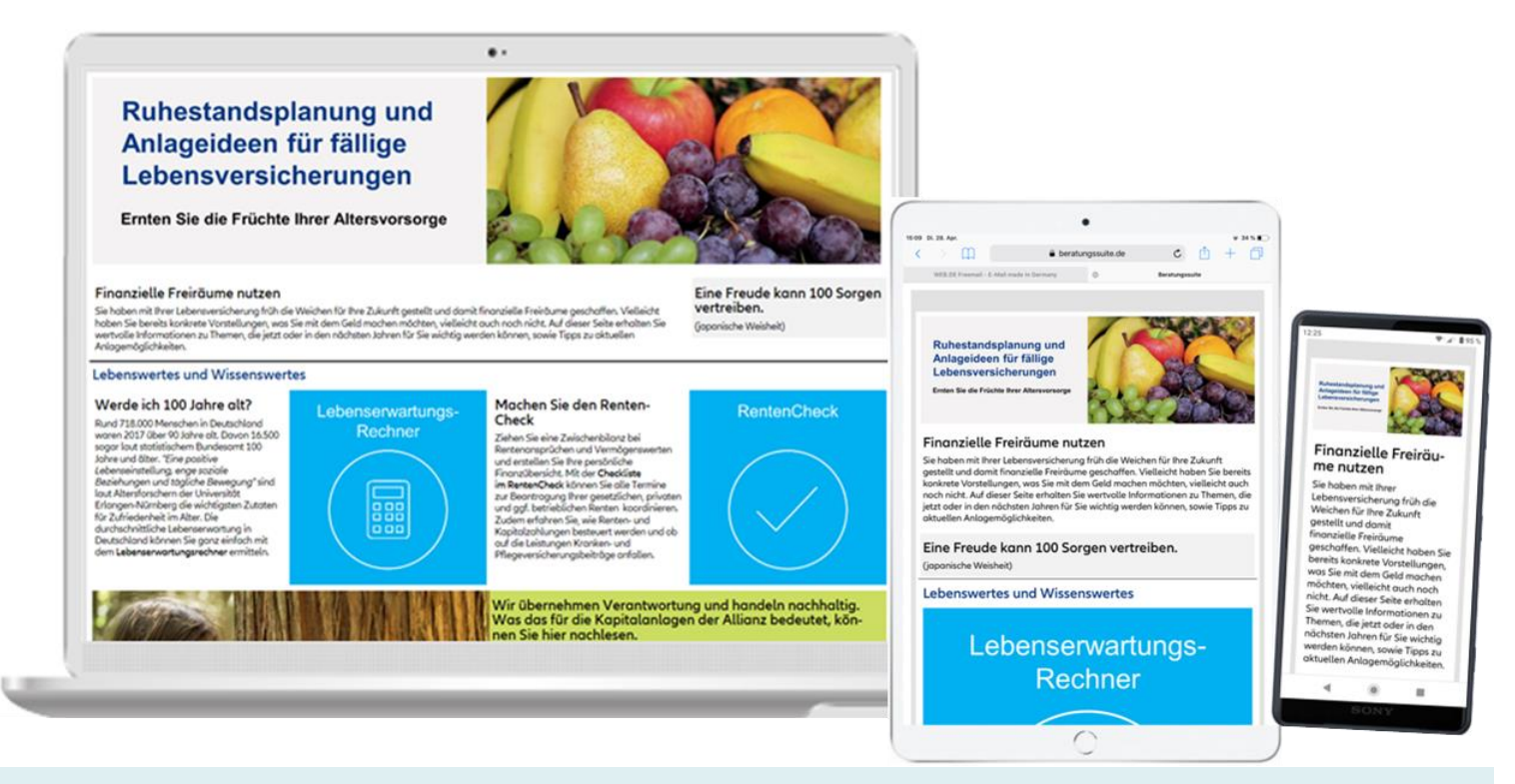

<https://www.beratungssuite.de/#/frontend/040afb8f-7619-4cca-8284-4a484bca0eed>

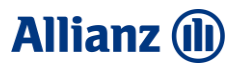

### Modern. Informativ. Interaktiv.

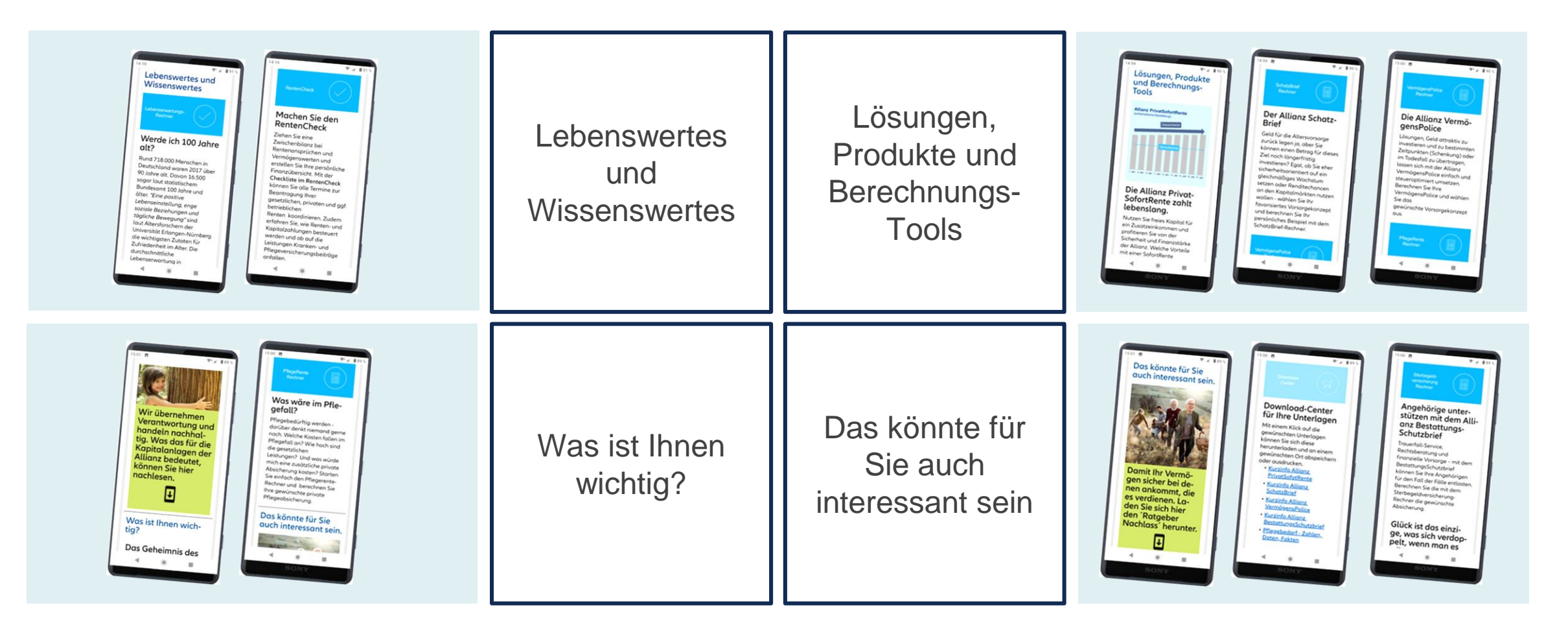

#### **ALLIANZ BERATUNGSSUITE**

# So erhalten Sie Ihren Zugang

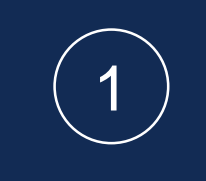

Registrieren Sie sich im [Allianz Maklertools Portal](https://downloads.allianz-maklertools.de/#/login). Sie erhalten im Nachgang eine Bestätigungsmail für die Freischaltung zum Portal. Die Freischaltung erfolgt innerhalb von zwei Werktagen. Wenn Sie bereits registriert sind, gehen Sie auf Schritt 2 über.

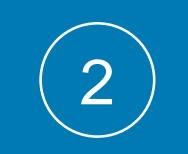

Unterzeichnen Sie die [Nutzungsvereinbarung](https://downloads.allianz-maklertools.de/static/downloads/nutzungsbedingungen_beratungssuite.pdf) für die Beratungssuite und schicken Sie diese per Mail an [mv-zugang@allianz.de.](mailto:mv-zugang@allianz.de) Sie erhalten im Nachgang eine Bestätigungsmail für die Freischaltung der Beratungssuite. Die Freischaltung erfolgt innerhalb von zwei Werktagen.

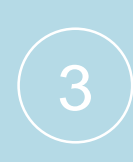

Loggen Sie sich im Allianz Maklertools Portal ein und wählen Sie die Kachel "Beratungssuite". Nach Eingabe Ihres Impressums sowie Ihrer Datenschutzerklärung können Sie gleich in den Konfigurator der Beratungssuite starten und Ihre Beratungsseiten erstellen.

#### **NAVIGATION**

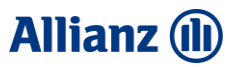

### Zugang zu den Beratungsseiten

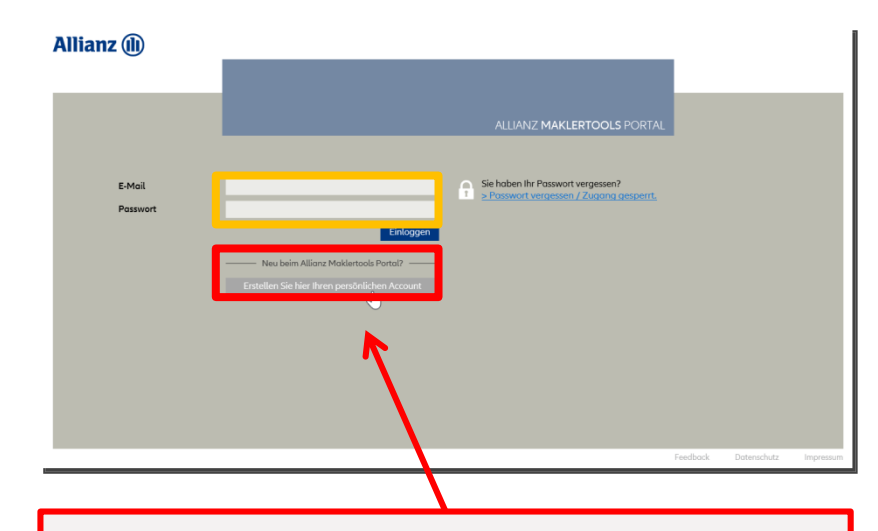

Vor der erstmaligen Anmeldung ist eine Registrierung mit Ihrer Vermittler-Nummer und eine unterschriebene Nutzungsvereinbarung erforderlich. Die Nutzungsvereinbarung ist in der Anwendung hinterlegt.

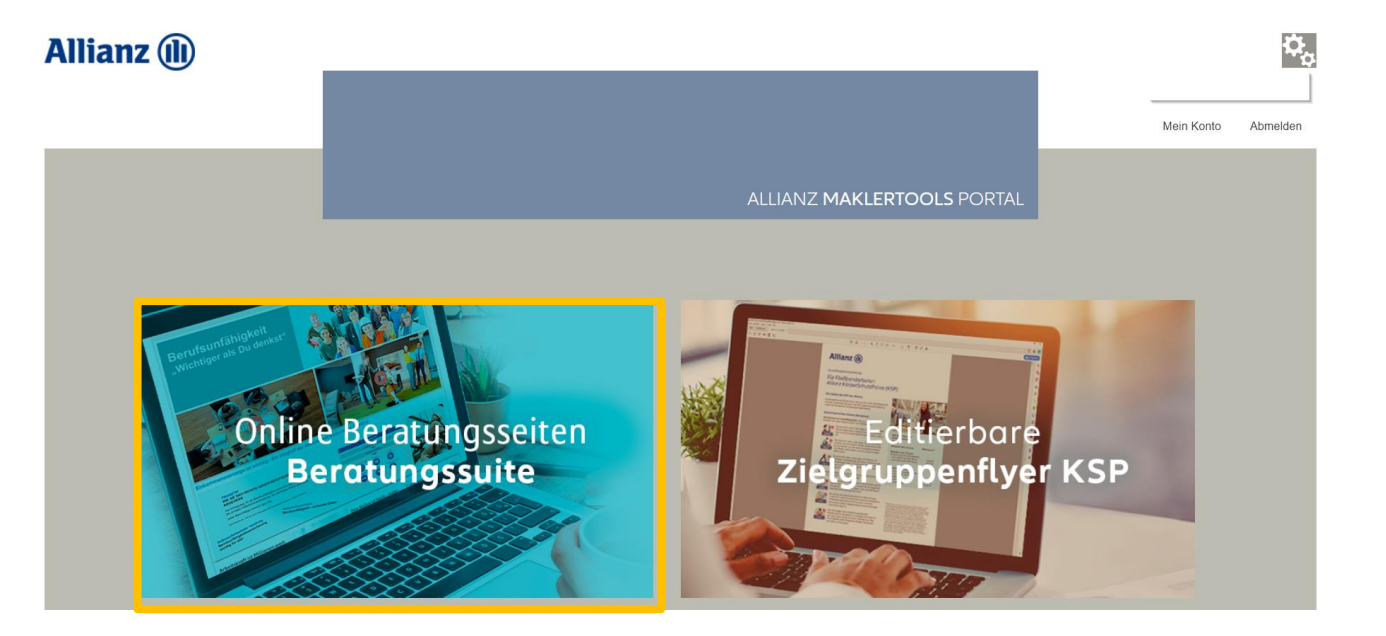

### **Allianz (II)**

### **NAVIGATION**

### Auswahl der Mustervorlage

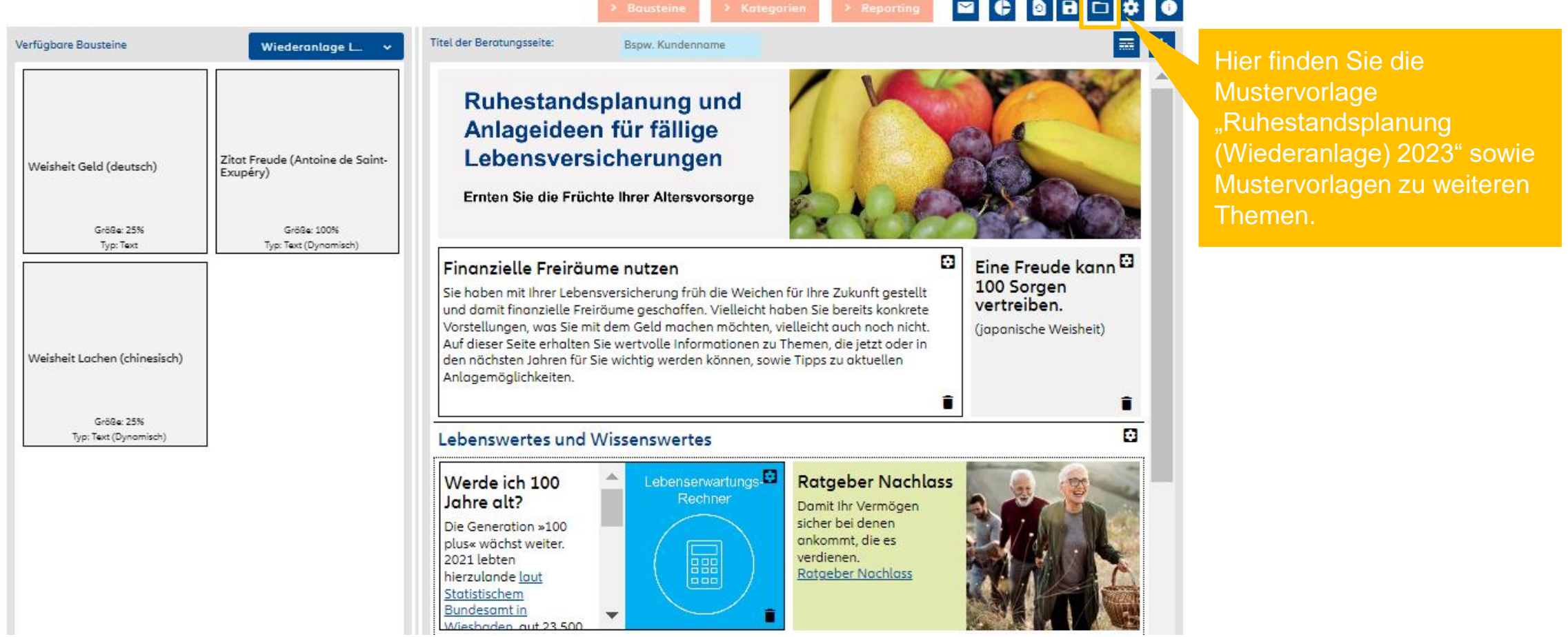

### **NAVIGATION**

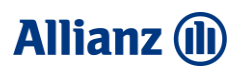

# Mustervorlage individuell bearbeiten

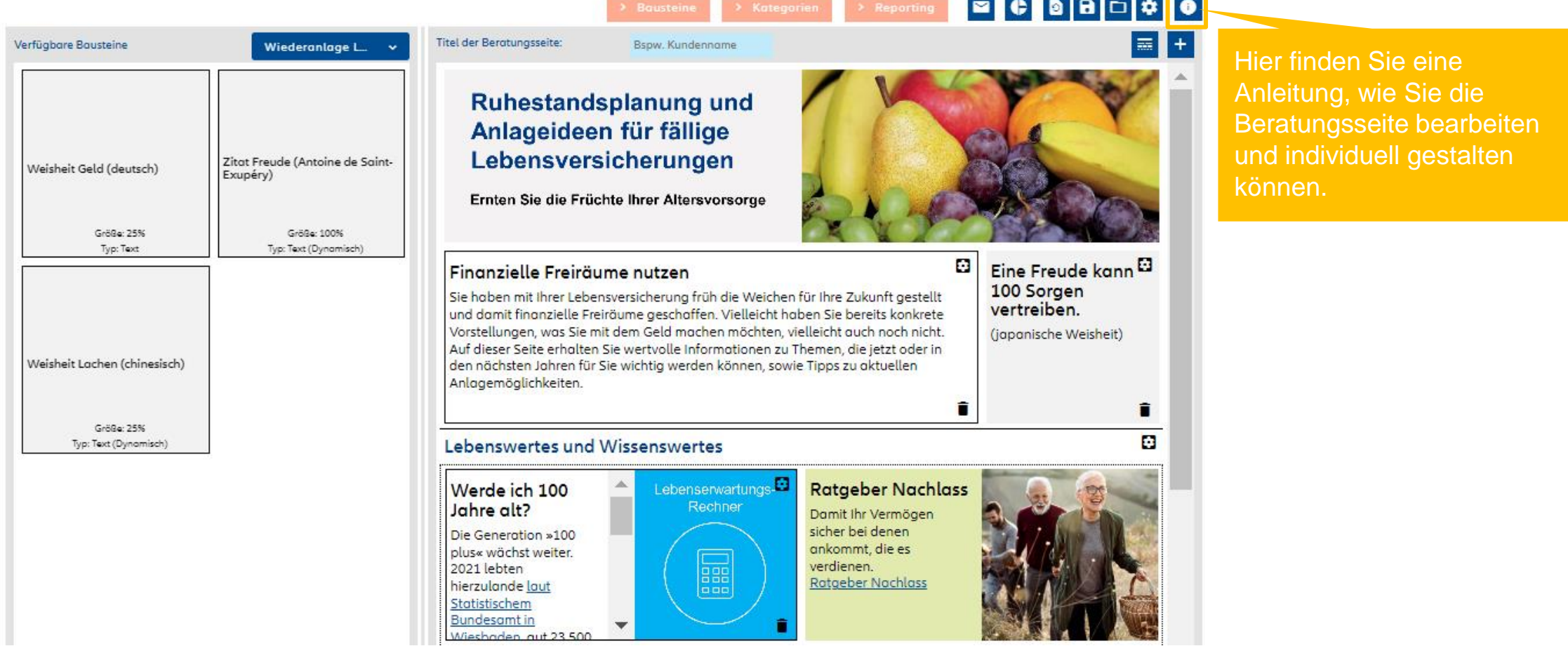

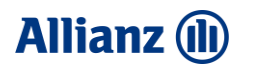

# "Ruhestandsplanung (Wiederanlage) 2023"

### …probieren Sie es aus. Wir wünschen Ihnen viel Erfolg!

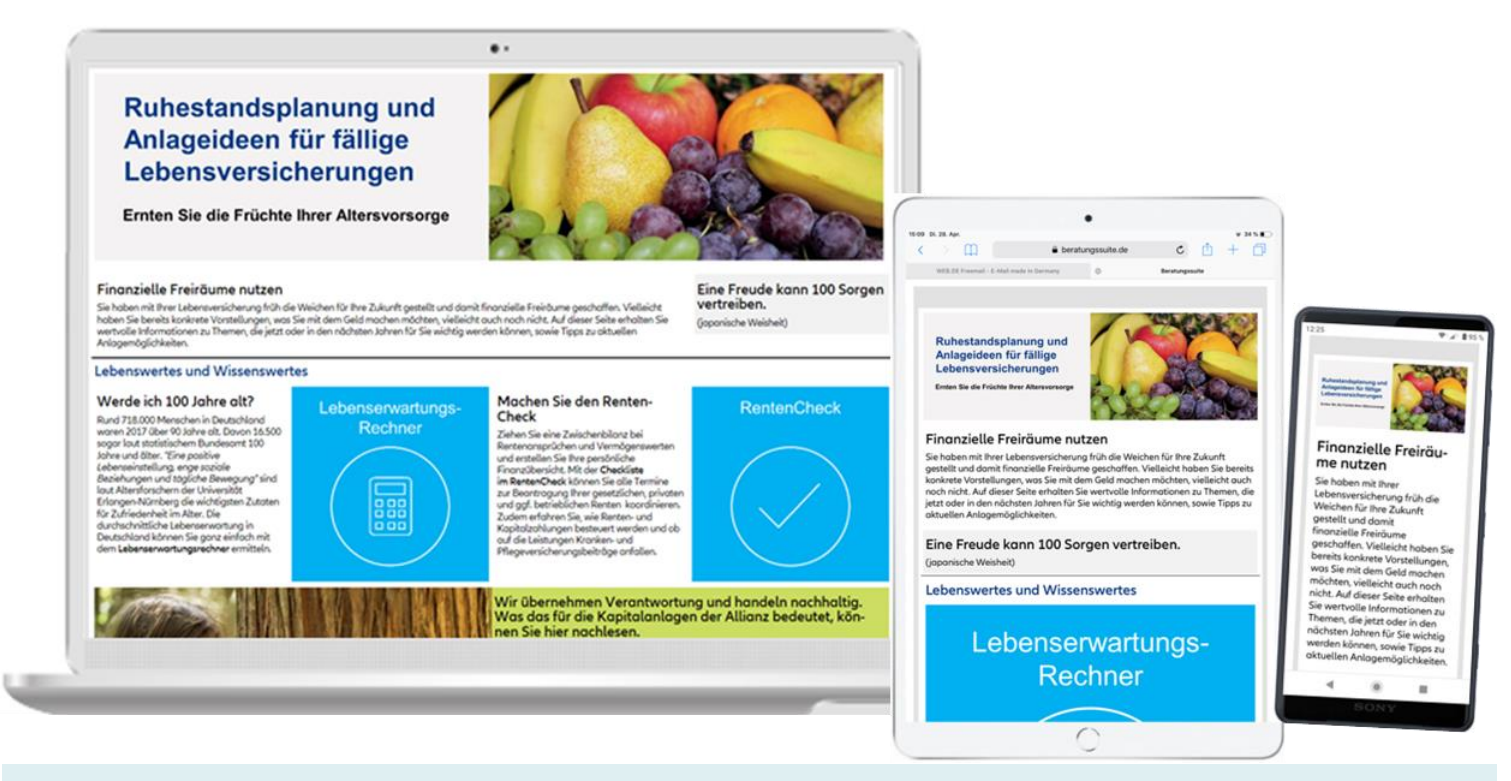

<https://www.beratungssuite.de/#/frontend/040afb8f-7619-4cca-8284-4a484bca0eed>